# How to Request a change for your Direct Deposit Account

## Log into Skyward ERP – Employee Access Click on the Employee Information Tab Screen Shot 1: /

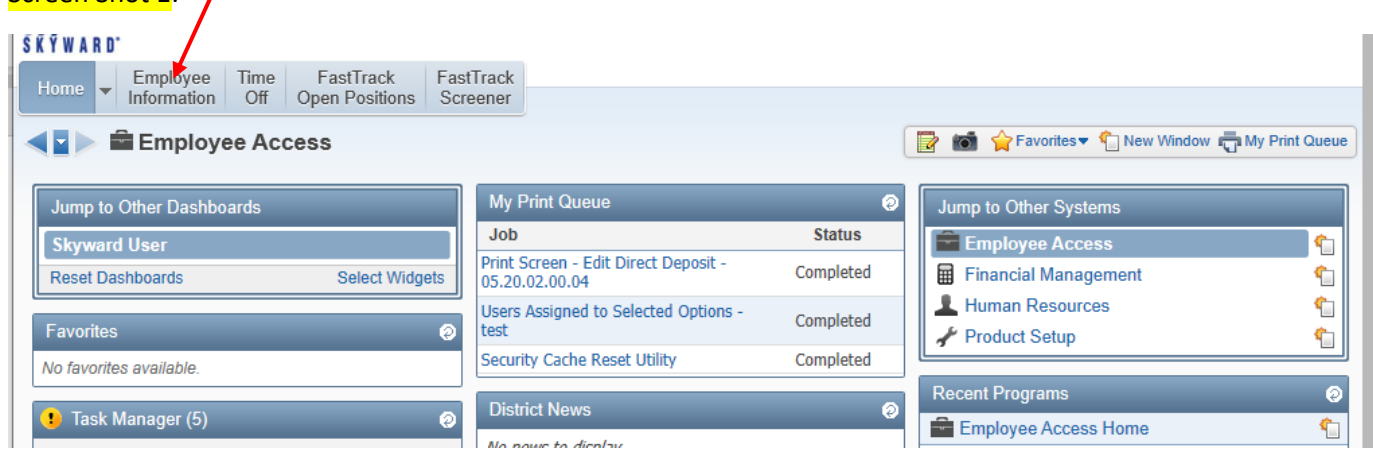

 $\mathbf{I}$ 

## Click on Personal Information, Do NOT select Direct Deposit Information from this screen.

Screen Shot 2: This link is view only and will not allow you to request changes.

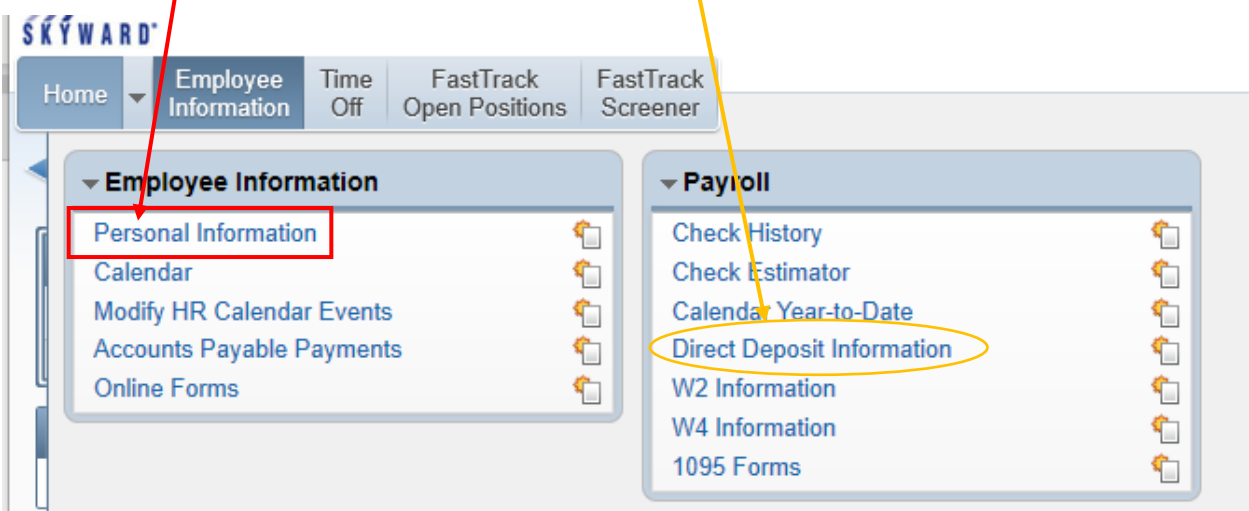

From this screen, click on the Direct Deposit link on the left side of the screen. Screen Shot 3:  $\prime$ 

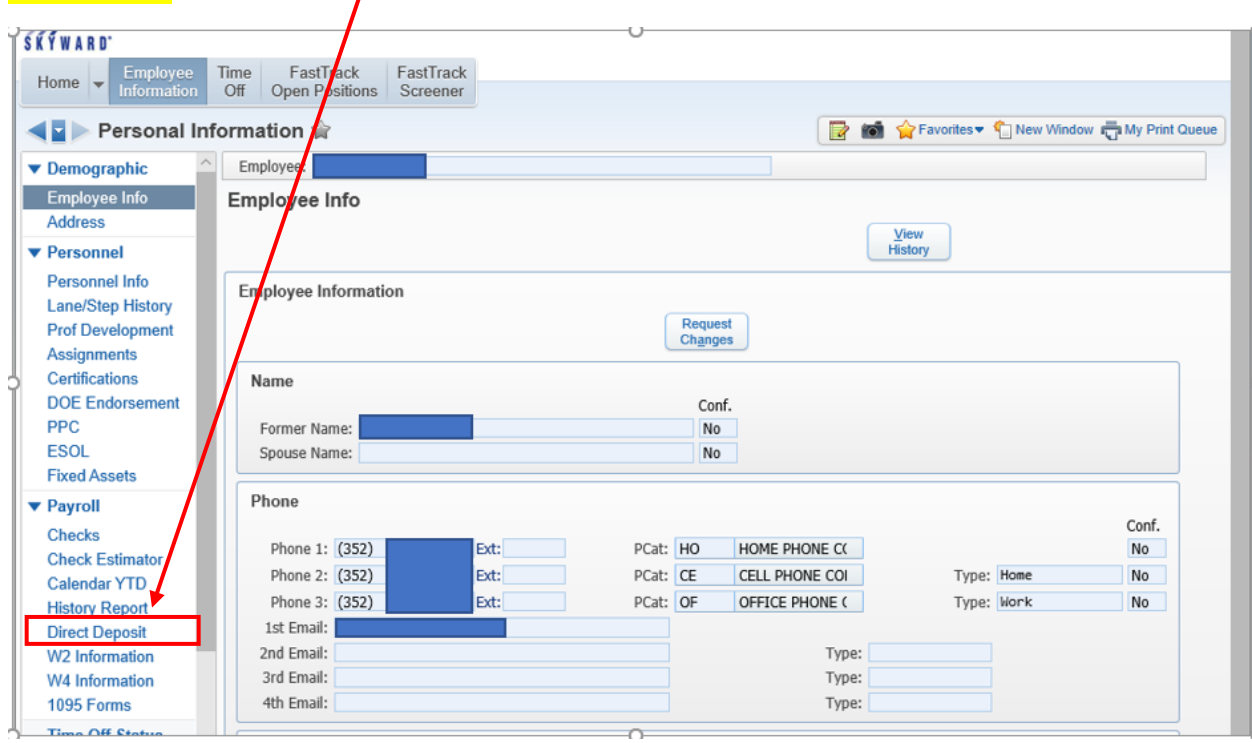

Then click the "Change Primary Bank" button

## Screen Shot 4:

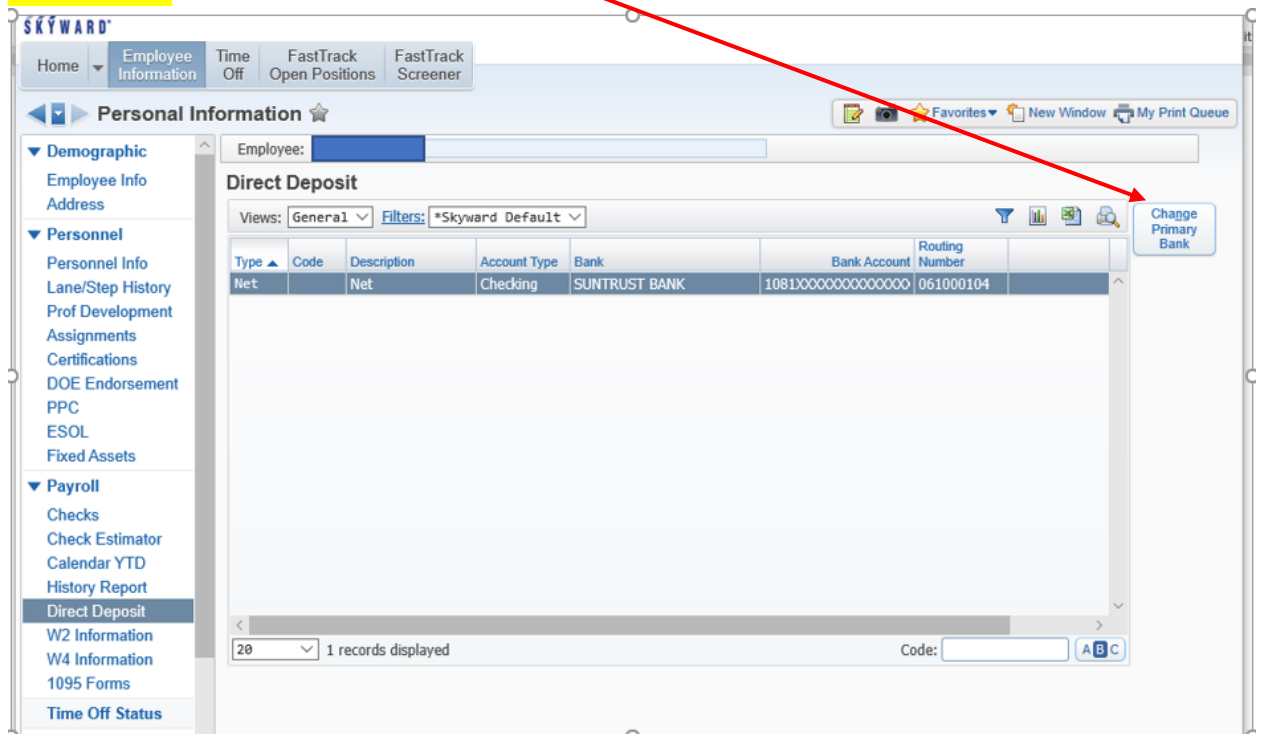

Most banks are already in the system. If your new bank is not listed, see screen shot 9. Screen shots 5 through 8 show how to search for and select a bank that is already in the system.

Screen Shot 5: Edit Direct Deposit 0007 Primary Bank Account (Net Pay) Save Back When adding/updating direct deposit information use the 'Select My Bank' option to select from the Bank list in Skyward. If your Bank is not already setup in Skyward use the 'Request New Bank' option and complete the required fields. Select My Bank O Request New Bank \* Routing Number: 061000104 \* Bank Name: SUNTRUST BANK ÷ Bank Address: 200 S. ORANGE AVE. MAIL CODE FL-ORL-1044 ORLANDO, F \* Bank Account: 108108108108 \* Account Type: © Checking C Savings Please make sure that you attach a copy of a voided check and your Driver's License or valid State ID. By checking this check box, you are authorizing this change. This will be accepted as your official signature.

Click on the Bank Name link to search for your new bank.

## Search for your bank

### Screen Shot 6:

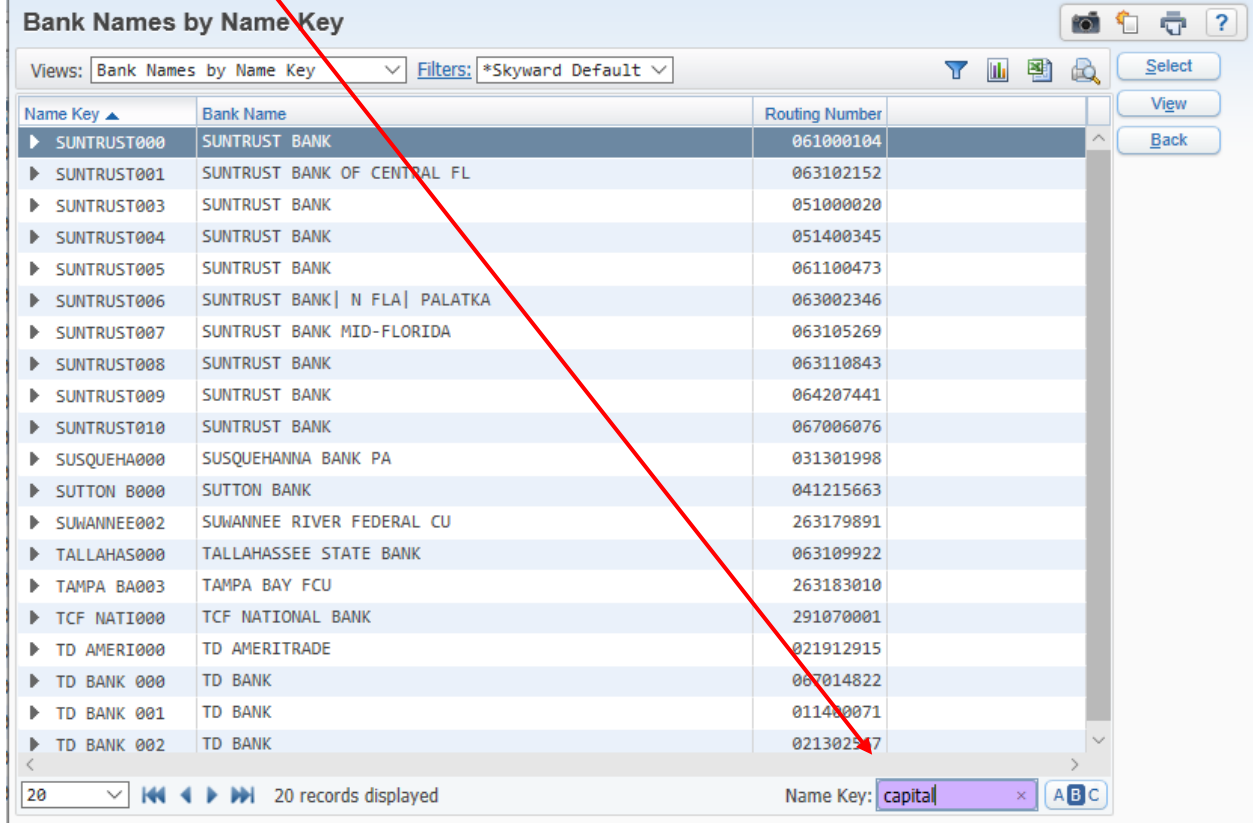

Highlight your bank and click the Select button (Make sure to select the one with the correct Routing<br>Number Number).

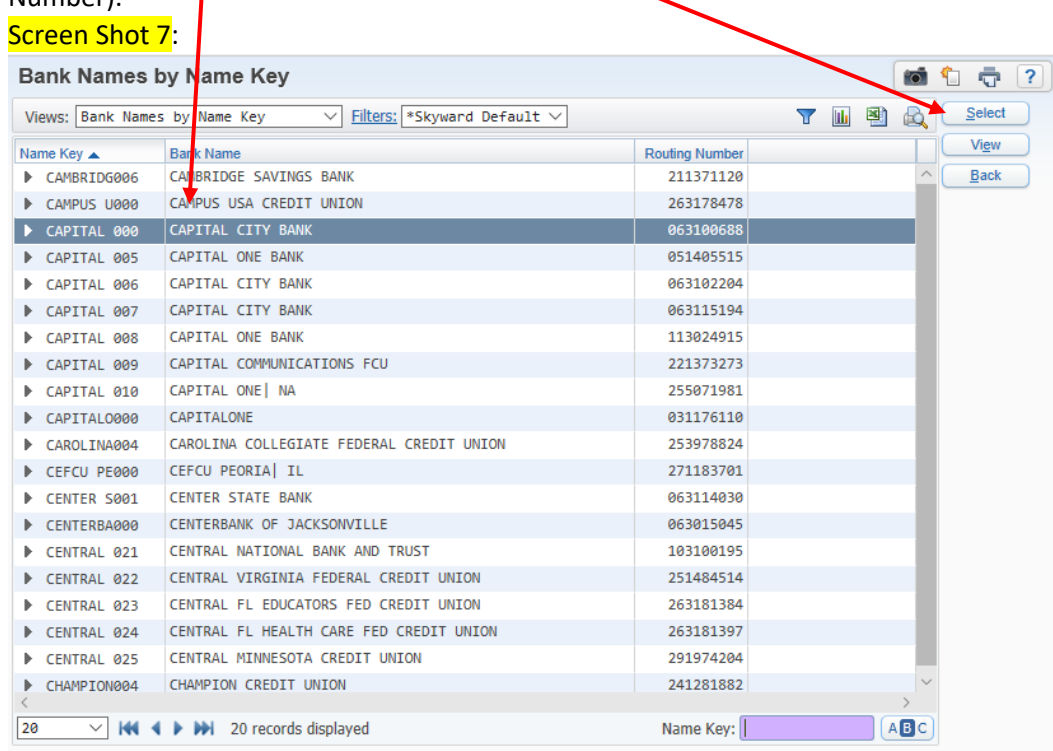

# Enter your account number, check box at the bottom of the screen, then click Save

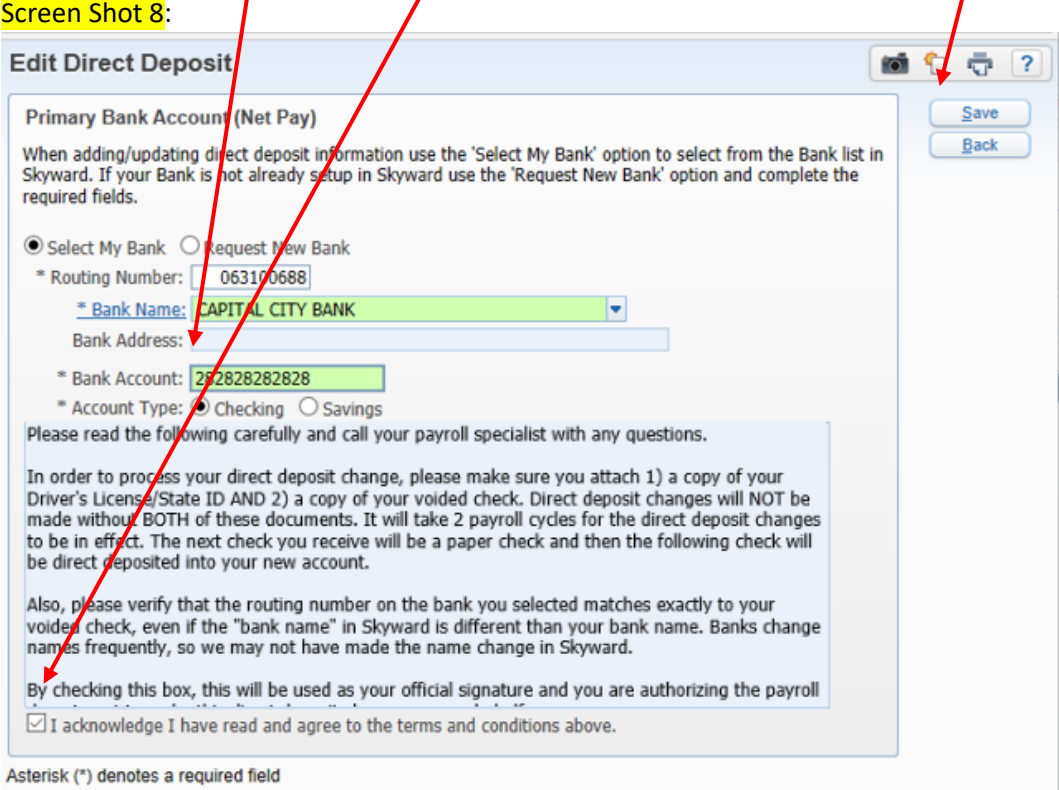

If your bank is not already in the system, select "Request New Bank", enter required fields, check box at the bottom of the screen, then click Save

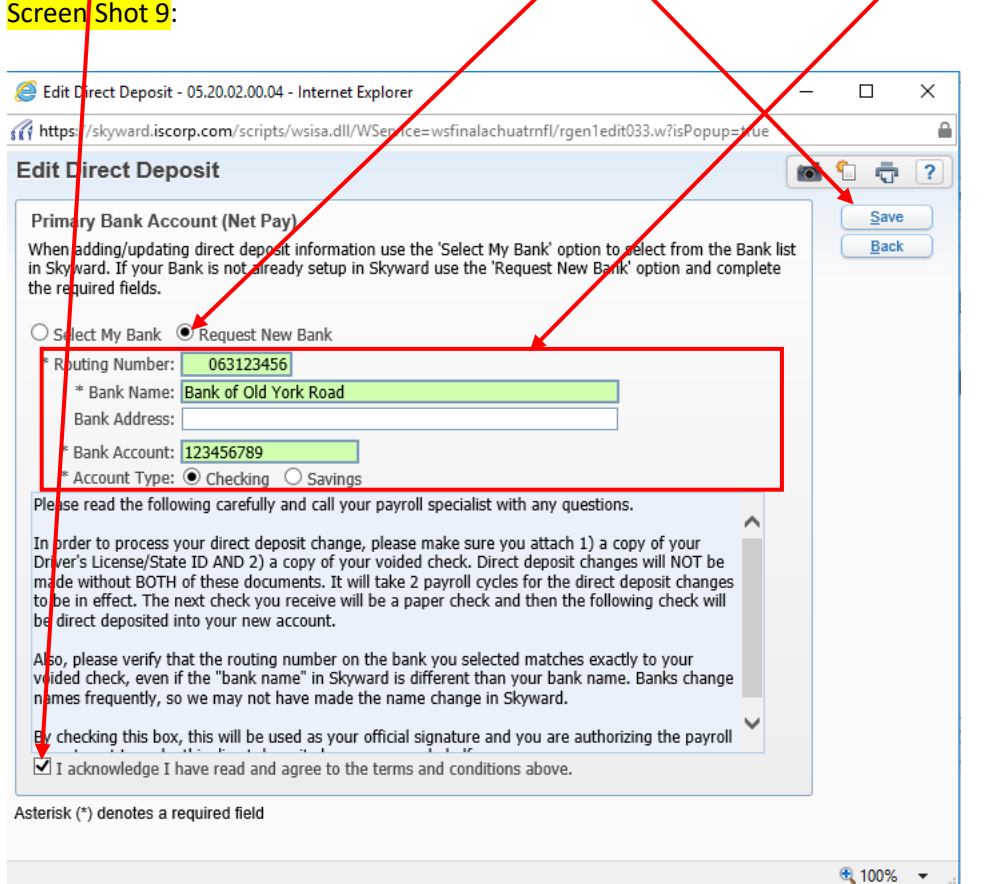

Now you must attach a copy of a voided check and Driver's License, Click the Pending Approvals button

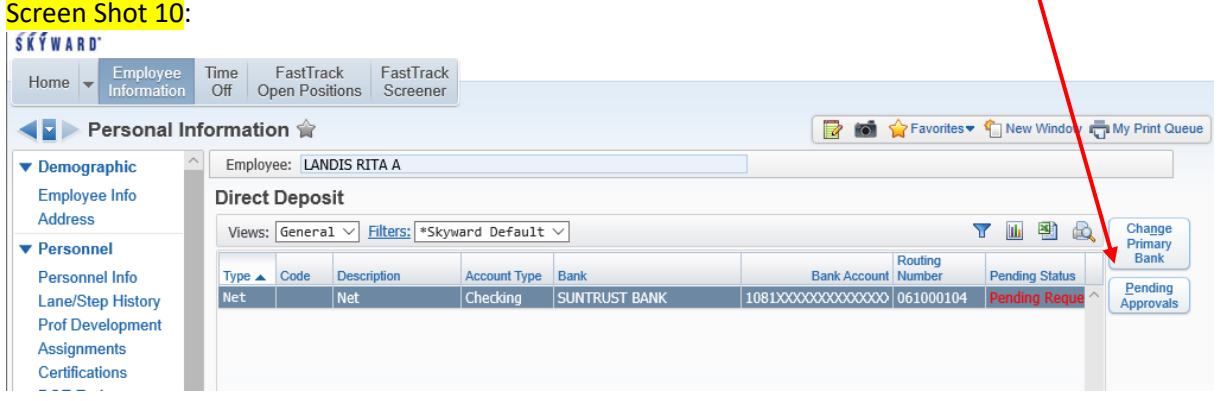

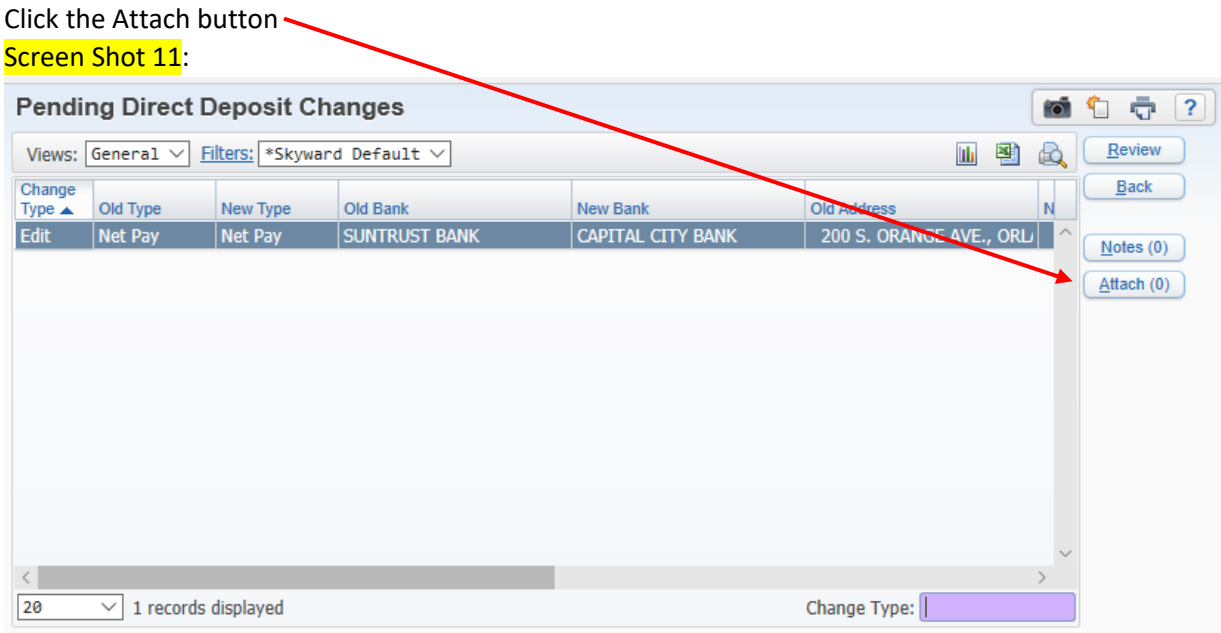

## Click the Add File button .

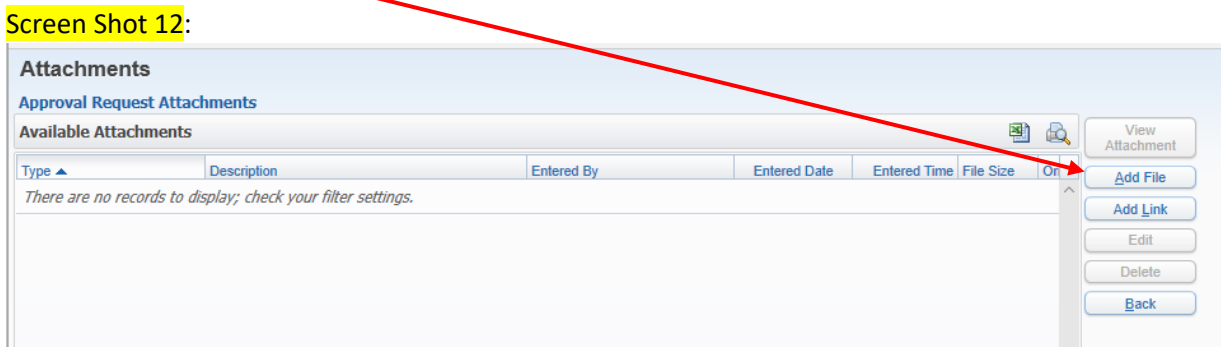

#### Screen Shot 13: Approval Request Attachments - 05.20.02.00.04 - Microsof Edge  $\Box$  $\times$ A https://skyward.iscorp.com/scripts/wsisa.dll/) Service=wsfinalachuatmfl<mark>/r</mark>attmview003.w?isPopup=true Approval Request Attachments ■ 白 壹 ?  $S$ ave Add Approval Request Attachment  $Back$ \* Type: Attachments  $\blacktriangleright$  EAAR Entered Date: 03/21/2020 Entered Time: 8:41 PM Entered By: RITA A LANDIS Description: Driver's License \* Attached File: Browse... Asterisk (\*) denotes a required field

## Select Type "Attachments", enter a description, then Browse to your document

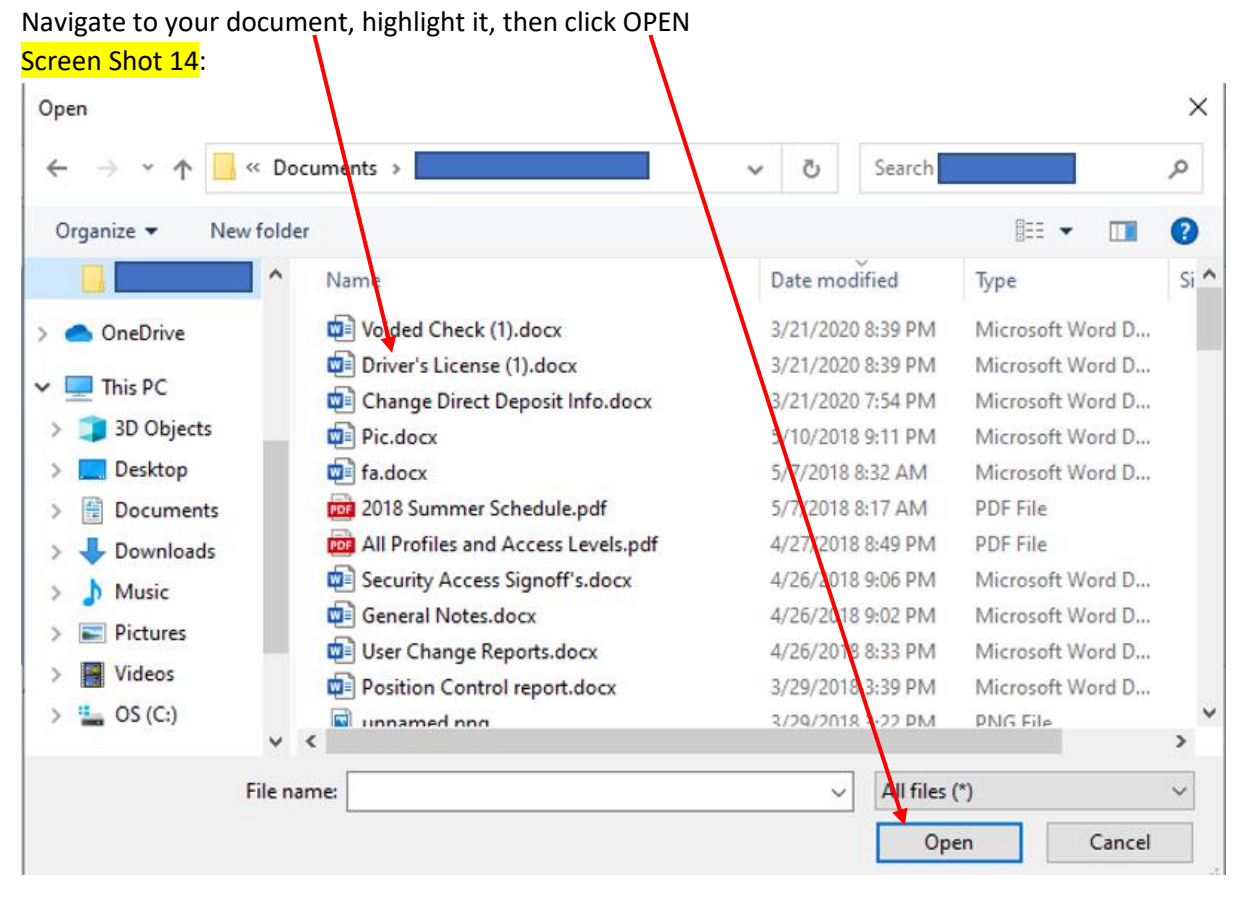

## Click Save Screen Shot 15:

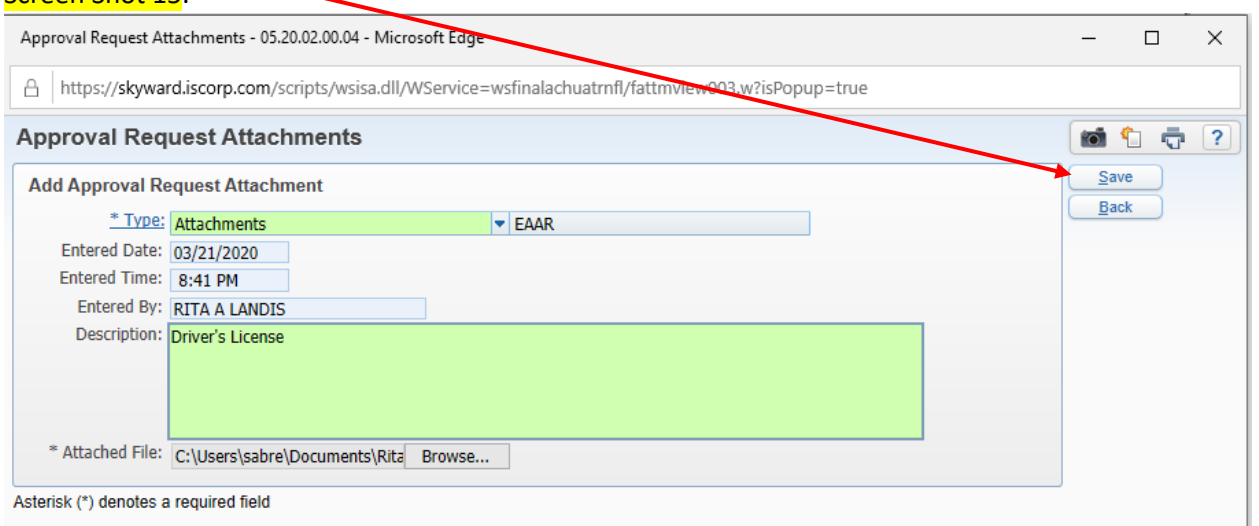

Click the Add File button again and repeat steps to attach your voided check

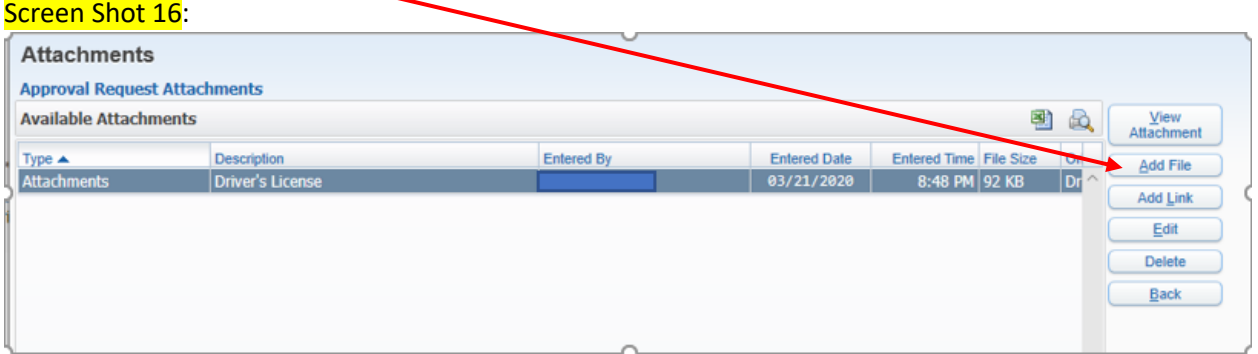

After both documents have been attached, click Back

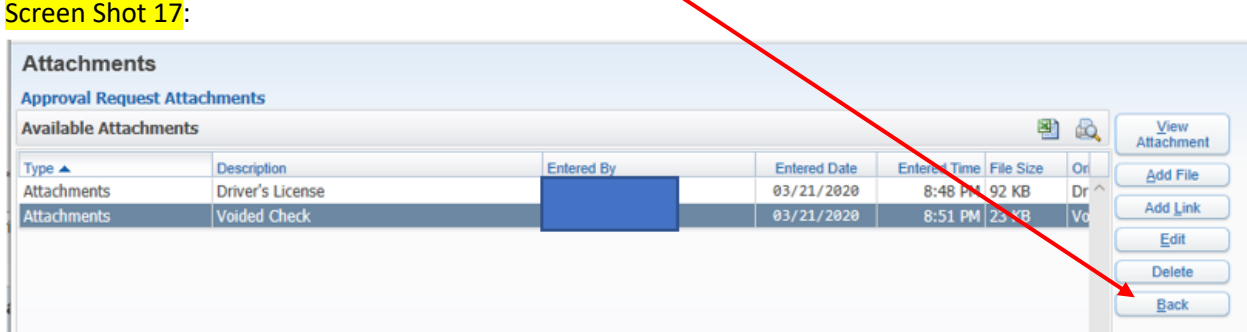

Your Pending Direct Deposit Changes screen should look like this:

Make sure you have two attachments. Requests will not be processed without proper documentation. Screen Shot 18:

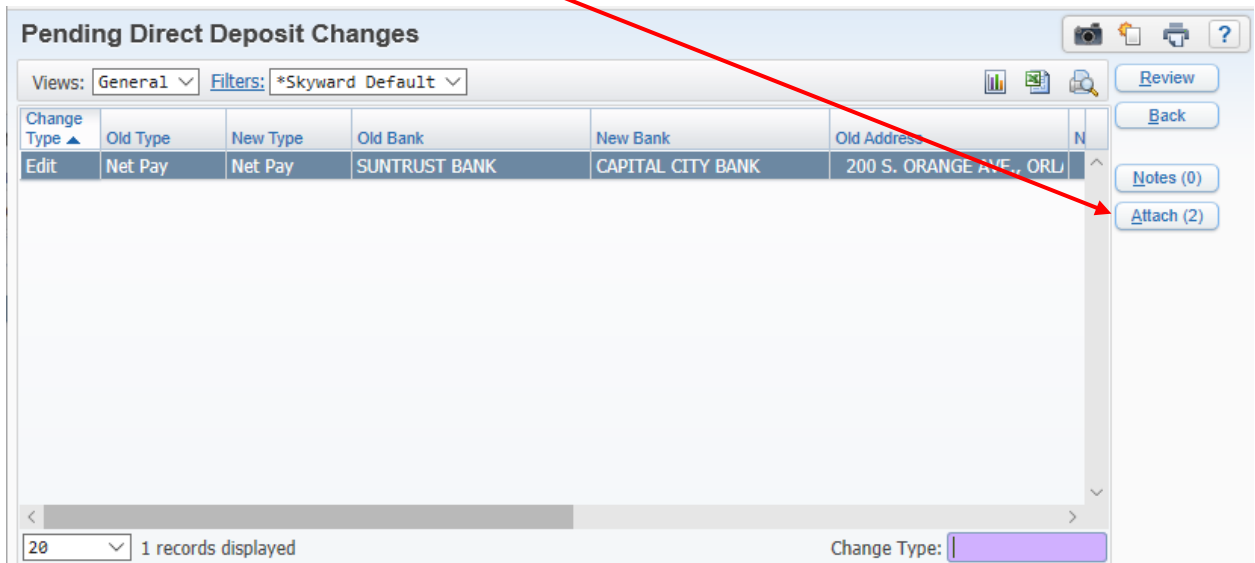

This completes the request process. Please verify that both attachments are there.